### **Technikai segédlet a Domus elektronikus pályázati rendszer felhasználói részére**

A Domus szülőföldi ösztöndíj pályázat benyújtása a pályázati felhívásban jelzett weboldalakon a kötelező mezők kitöltésével, illetve senior pályázat esetén egy melléklet (kutatási terv), csoportos pályázat esetén két melléklet (kutatási terv és együttműködési szándéknyilatkozat) a weboldalra történő feltöltésével történik. Bizonyos adatok kitöltése és a melléklet feltöltése kötelező, ezek hiányában a pályázat lezárása sikertelen lesz, és a rendszer jelzi, hogy hol van hiányosság.

A csoportos pályázatban résztvevő, az Akadémiai Adattárban még nem regisztrált csoporttagok az alábbi weboldalon regisztrálhatnak az "Új pályázói regisztráció" gombra kattintva: https://aat.mta.hu/aat/Registration/Application.

A pályázat feltöltésének módját az alábbi lépésenkénti útmutató tartalmazza.

Az egyes lépések közben és után is érdemes a felső menüsorban található "Mentés" gombra kattintani. A pályázat feltöltése bármikor megszakítható, és a weboldalról történő kilépés után egy későbbi időpontban történő belépéskor folytatható. Újbóli belépéskor a megkezdett pályázat a "Pályázati lista" menü alatt a pályázó nevére kattintva nyitható meg és folytatható a feltöltés.

A Domus elektronikus pályázati rendszer fontosabb menüpontjai:

- 1. A *Pályázó adatai* (a "Pályázat" főmenü alatt): ezeket az adatokat a pályázati rendszer a pályázó AAT-ban szereplő adatlapjáról veszi át, módosításukra csak az AAT-ben van lehetőség a <https://aat.mta.hu/aat> weboldalon. Emiatt szükséges az itt szereplő adatokat az AAT-ben frissíteni. Frissítés után az új adatokat az AAT adminisztrátorának jóvá kell hagyni, ezért a pályázati weboldalon csak 1-2 munkanapon belül jelennek meg a frissített adatok. A pályázat többi adatának kitöltése és a melléklet feltöltése ettől függetlenül folytatható.
- 2. A *Pályázat adatai* (a "Pályázat" főmenü alatt): ezeket az adatokat a pályázónak kell kitölteni a pályázati weboldalon.
- 3. Mellékletek (a "Mellékletek" főmenü alatt): a pályázat mellékleteit (kutatási terv, csoportos együttműködési szándéknyilatkozat, szakmai önéletrajz) a "Letöltés" főmenüben található sablon kitöltésével kell elkészíteni. A kitöltött sablont PDF formátumban lehetséges a "Mellékletek" menübe feltölteni.

Lezárás után a feltöltött adatok már nem módosíthatók.

A Domus pályázat kitöltésével kapcsolatos további információért forduljon az MTA Titkárság Határon Túli Magyarok Titkárságához a [domus@titkarsag.mta.hu](mailto:domus@titkarsag.mta.hu) e-mail címen, vagy a +36 1 411 6104-es és +36 1 411 6196-os telefonszámokon. Az Akadémiai Adattárral kapcsolatos kérdéseit kérjük, a [kulsokoztestulet@titkarsag.mta.hu](mailto:kulsokoztestulet@titkarsag.mta.hu) e-mail címen, vagy a fenti telefonszámokon jelezze.

A Domus elektronikus pályázati rendszer használatát egy csoportos pályázat feltöltésén keresztül mutatjuk be. A senior adatlap a csoportostól csupán néhány pontban különbözik.

### **1. Bejelentkezés a https://palyazat.mta.hu/domus\_szulofoldi\_csoportos\_2024/ weboldalra**

Kattintson a "Bejelentkezés a(z) Domus szülőföldi csoportos pályázati rendszerbe" feliratra. Csoportos pályázat esetén a pályázó a csoport vezetője (az MTA külső tagja vagy az MTA köztestületének külső tagja).

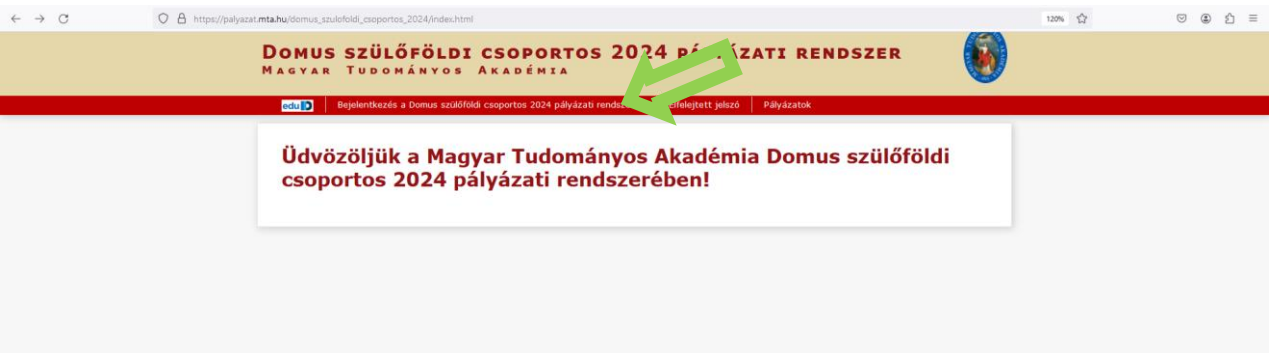

**2. Írja be az AAT-ban használt felhasználónevét és jelszavát, majd kattintson a "Bejelentkezés" gombra.**

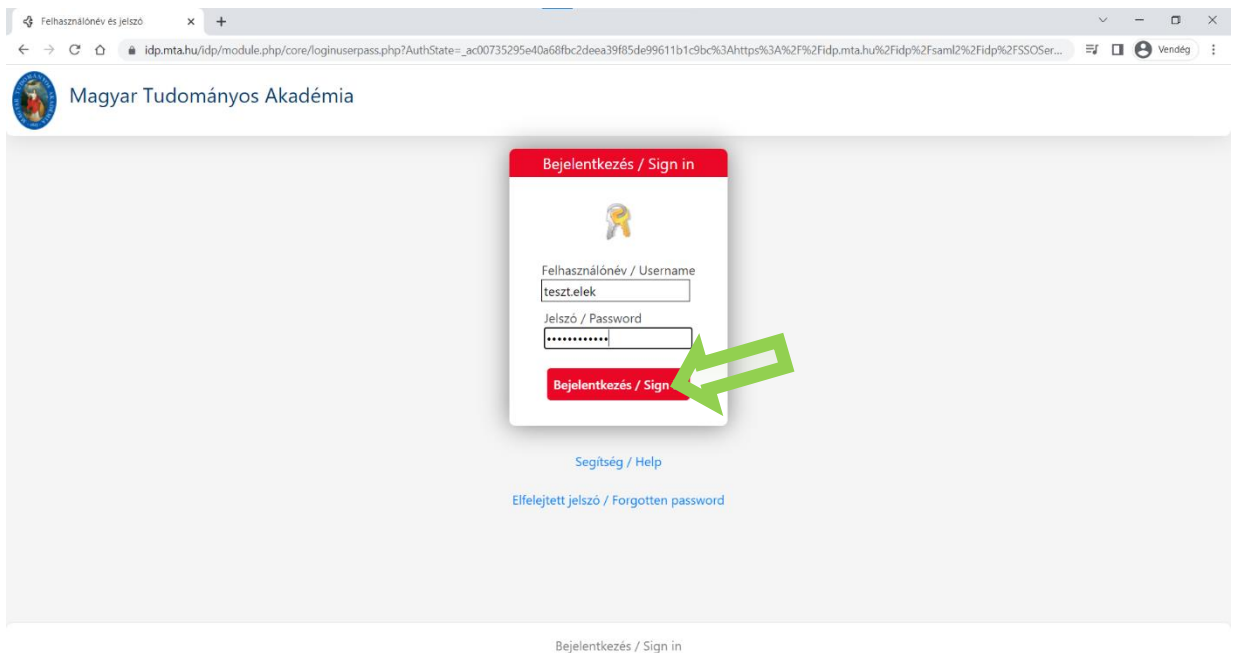

**3. Minden új belépésnél a pályázati weboldalon a "A pályázó adatai" almenüben található adatok az AAT-ból automatikusan frissülnek.**

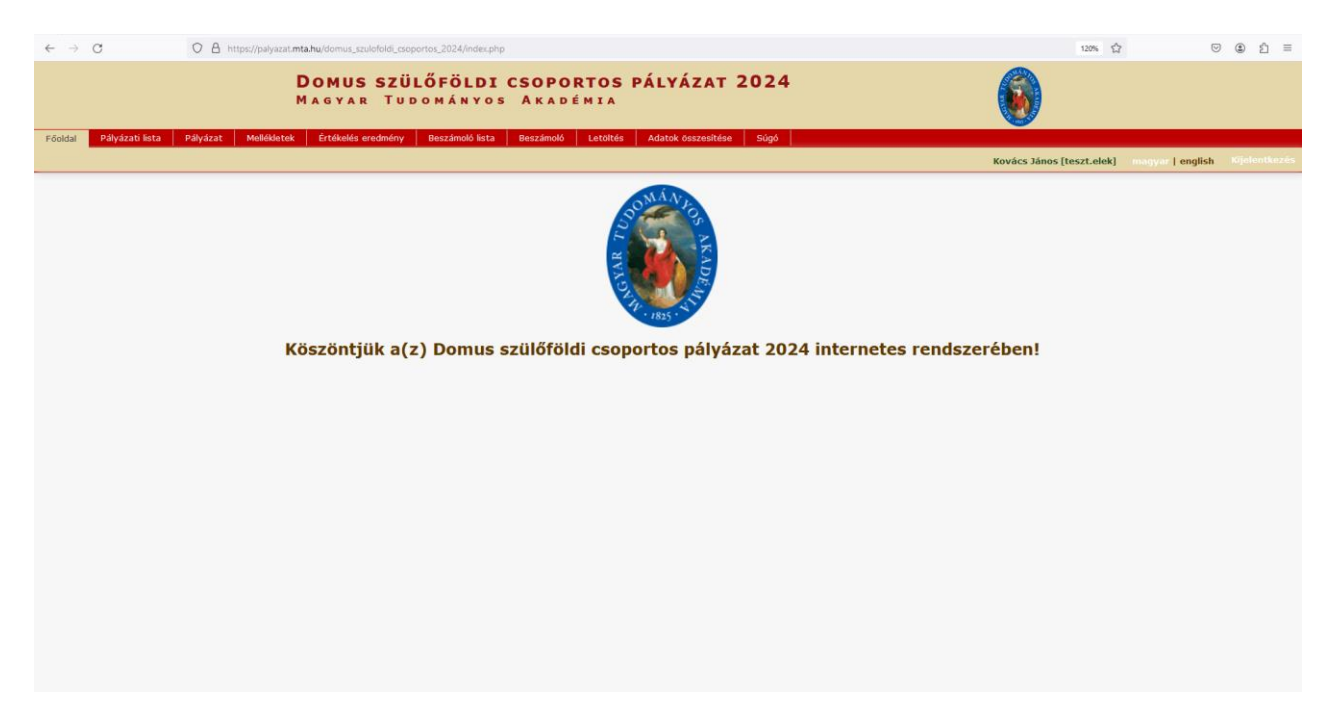

4. A "Pályázat" menüben kattintson a "Megpályázás" gombra.

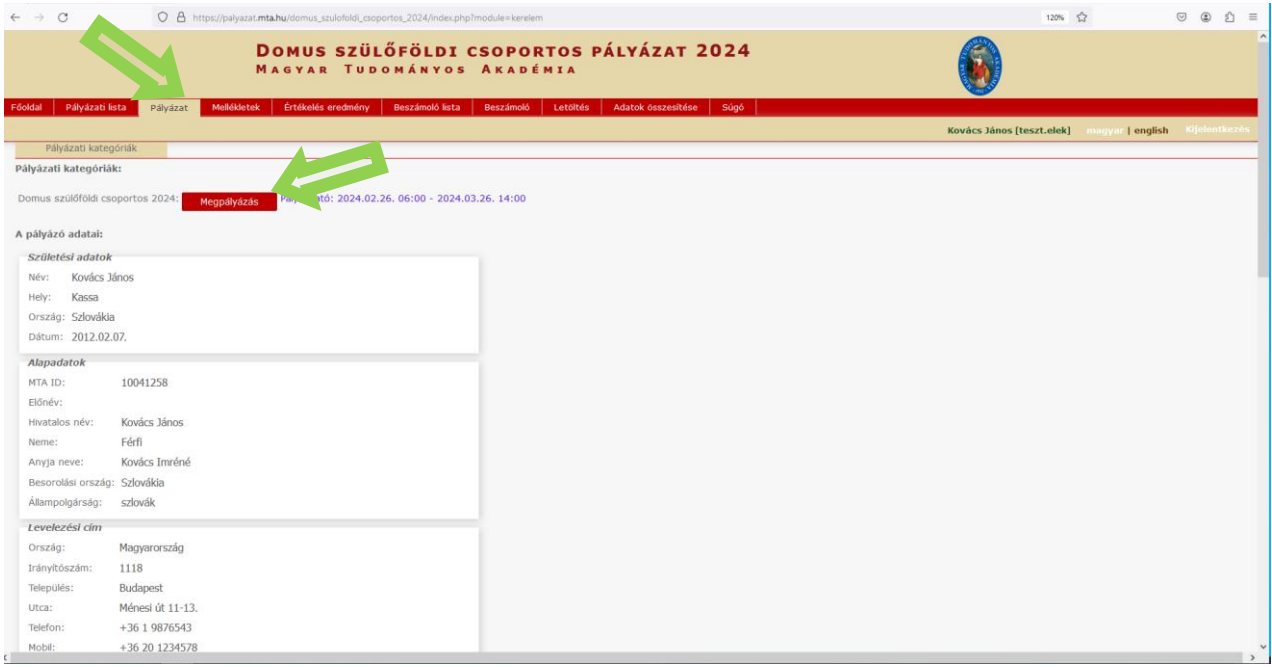

## **5. Kattintson "A pályázó adatai" almenüre, amely már tartalmazza a Domus pályázathoz szükséges adatait, amennyiben azokat az AAT-ben már rögzítette, illetve frissítette.**

A piros kerettel jelölt, kötelezően kitöltendő mezők az AAT-ben nincsenek kitöltve, ezeket a [https://aat.mta.hu](https://aat.mta.hu/) weboldalon töltheti ki.

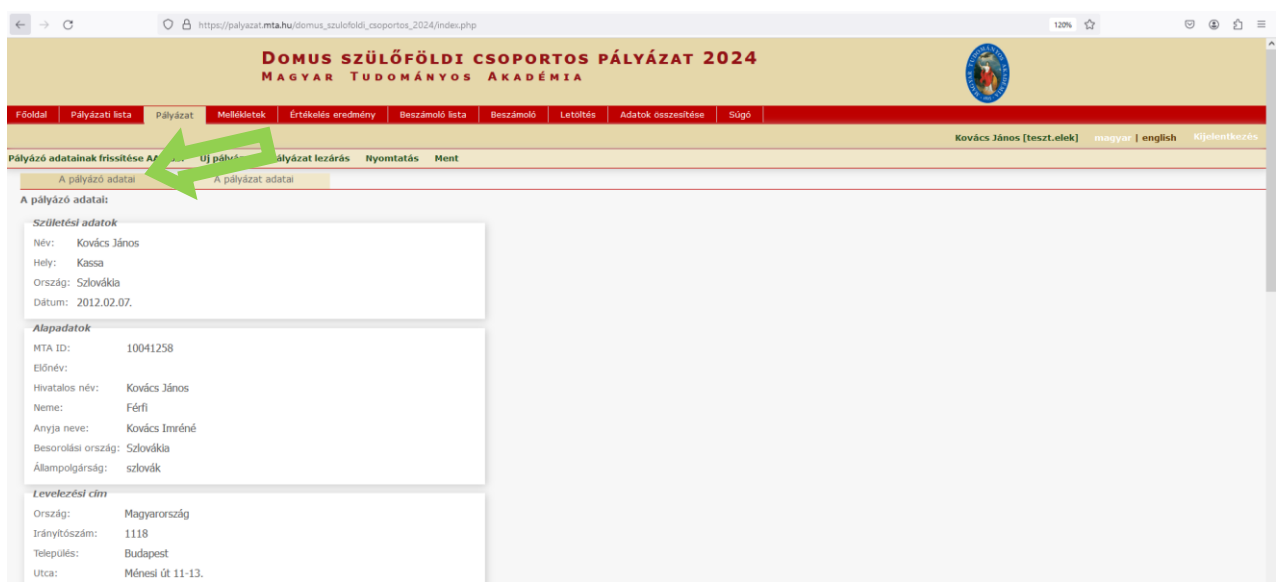

### **6. Kattintson "A pályázat adatai" almenüre és töltse ki a kért adatokat a jelenleg benyújtandó pályázatára vonatkozóan.**

Az első mentéshez szükséges minimum adatok: a pályázat címe magyar és angol nyelven. Javasoljuk, hogy kattintson a "Mentés" gombra az egyes mezők kitöltése után, nehogy elvesszenek a már rögzített adatok.

A bevitt adatok mentése és kilépés után a pályázat feltöltése újbóli belépéssel bármikor folytatható. A rögzített adatok a pályázat lezárásáig módosíthatók.

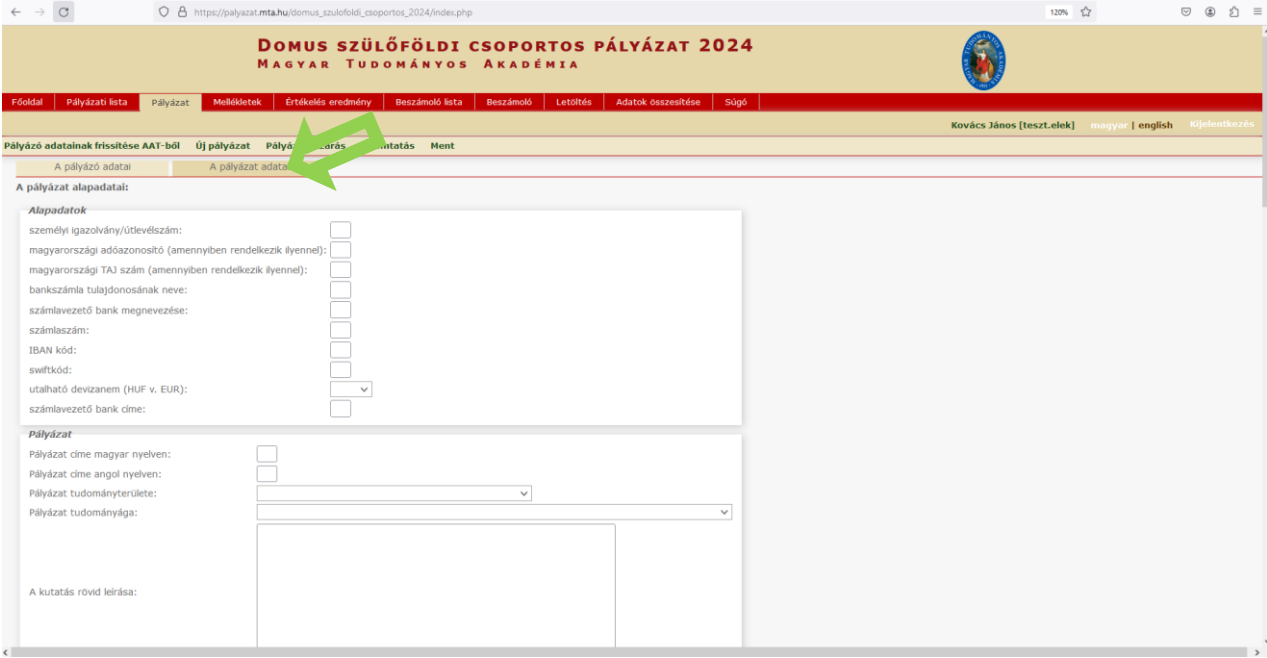

**7. A pályázat mellékletét – a kutatási tervet, valamint csoportos pályázatnál az együttműködési**  szándéknyilatkozatot – a "Letöltés" menüben található Word formátumú sablonban kell **elkészíteni. A sablon kitöltése után kérjük a dokumentumot PDF formátumban elmenteni. A szakmai életrajzot ugyancsak PDF formátumban szükséges feltölteni**

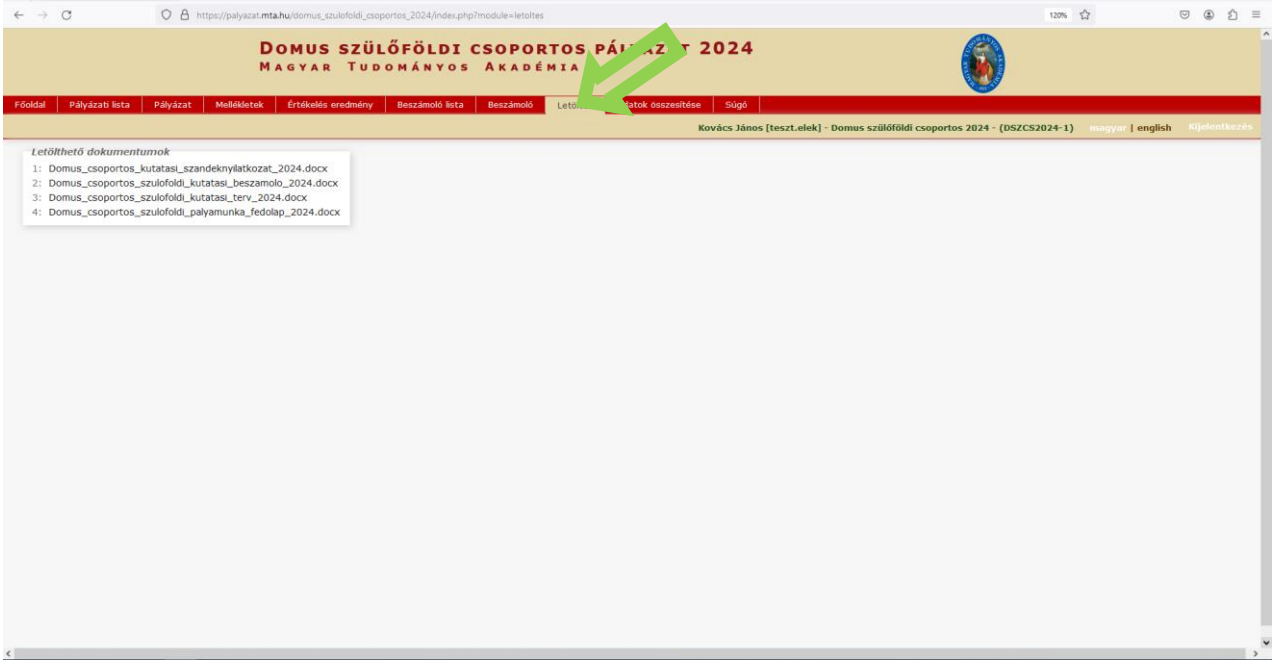

**8. A melléklet a "Mellékletek" menüben tölthető fel. Mentéshez kattintson a "Feltöltés/módosítás" gombra.**

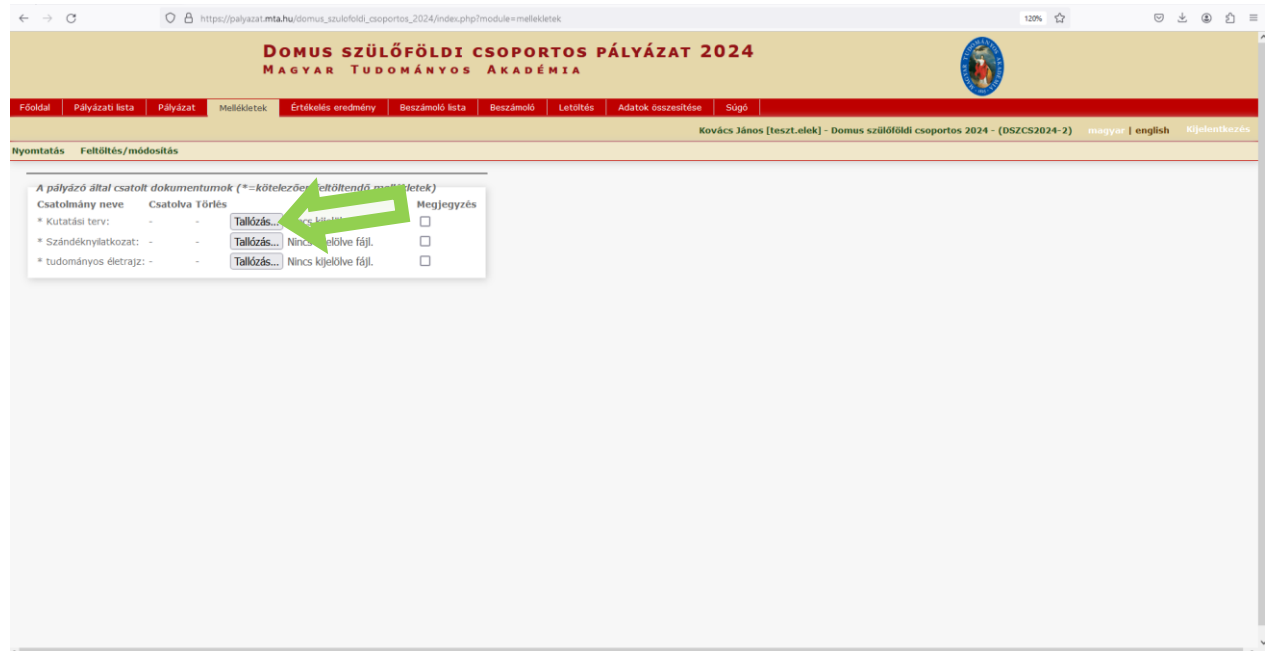

**9. A pályázat feltöltésének folytatása későbbi időpontban – a weboldalra történő újbóli belépést**  követően – a "Pályázati lista" menü alatt a pályázó nevére kattintva lehetséges.

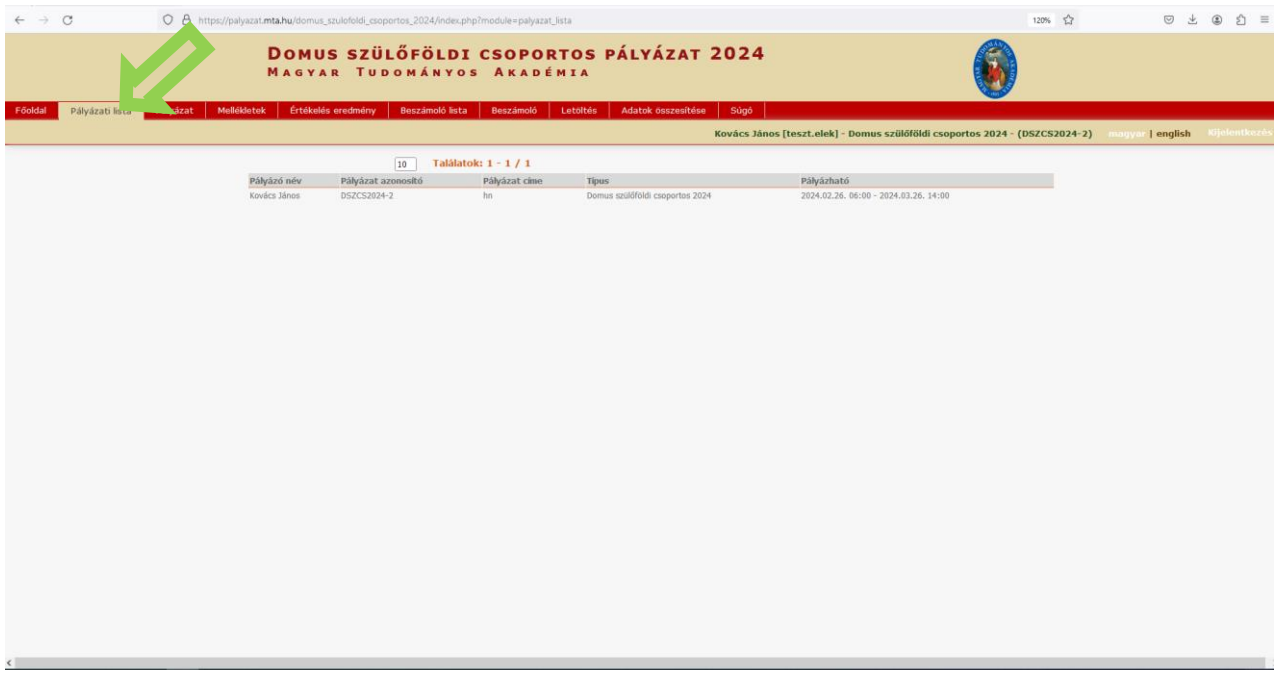

# 10. A pályázat a "Pályázat lezárás" gombra kattintva véglegesíthető.

Ezután a feltöltött adatokon már nincs mód változtatni.

Lezárási kísérletkor, ha kötelező adatok vagy a kötelezően feltöltendő melléklet hiányzik, a rendszer ezt jelzi, és azok pótlásáig nem teszi lehetővé a pályázat lezárását.

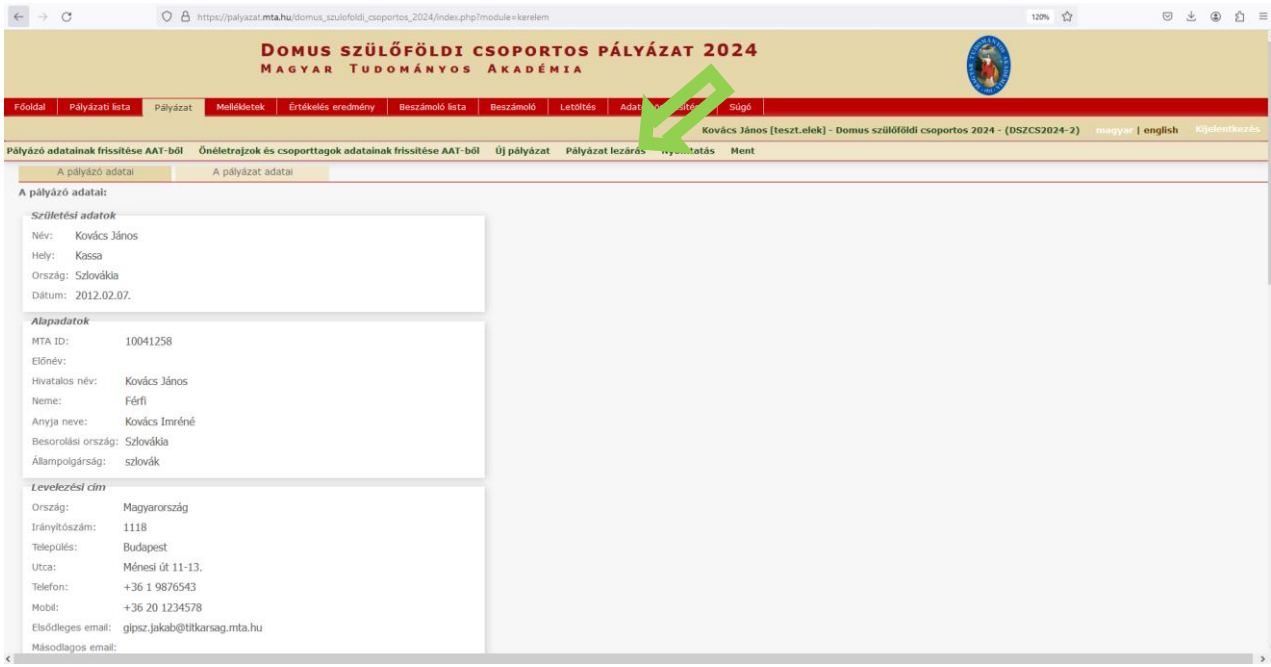

11. A teljes pályázat megtekintése/letöltése/nyomtatása a "Adatok összesítése" menüben **található, összefűzött PDF, vagy DOC fájl formátumban.**

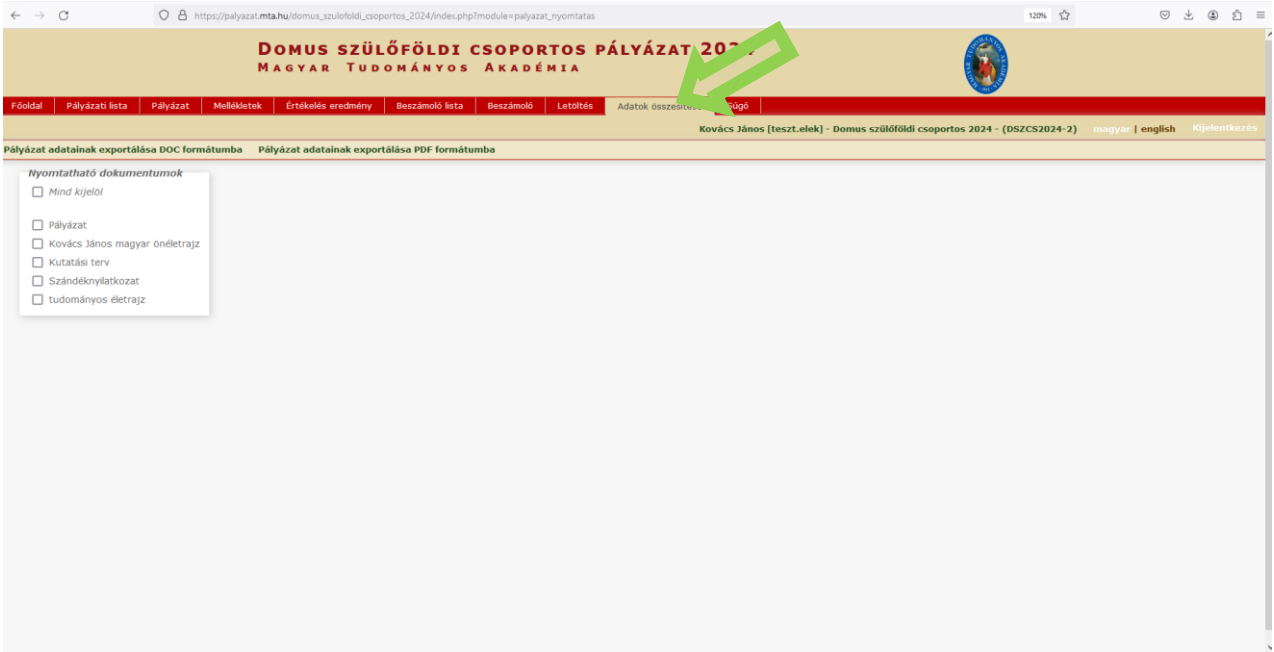

**Eredményes pályázást kívánunk!**